# **SAGEM F@st™ 908 / 948 Ethernet/USB Combo ADSL Modem**

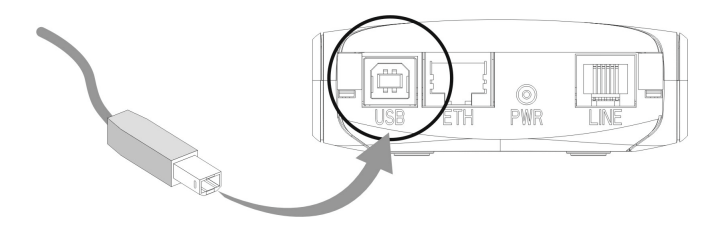

# **[Reference Manual - USB Interface](#page-2-0)**

**Reference:** 288 055 881 ed. 1

July 2004 Issue

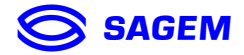

*EAGEM SA* closely follows all technical changes and continually strives to improve its products for the benefit of its customers. It therefore reserves the right to change its documentation accordingly without notice.

All the trademarks mentioned in this guide are registered by their respective owners:

- **SAGEM F@st™** is a registered trademark of *E*.
- **WindowsTM** and **Internet ExplorerTM** are registered trademarks of Microsoft Corporation.
- **Apple** and **MacOS** are registered trademarks of Apple Computer Incorporation.

# **Warning**

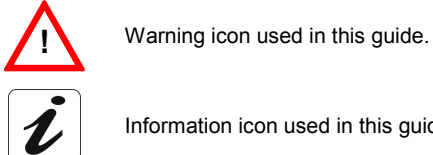

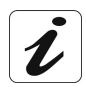

Information icon used in this guide.

# **Contents**

<span id="page-2-0"></span>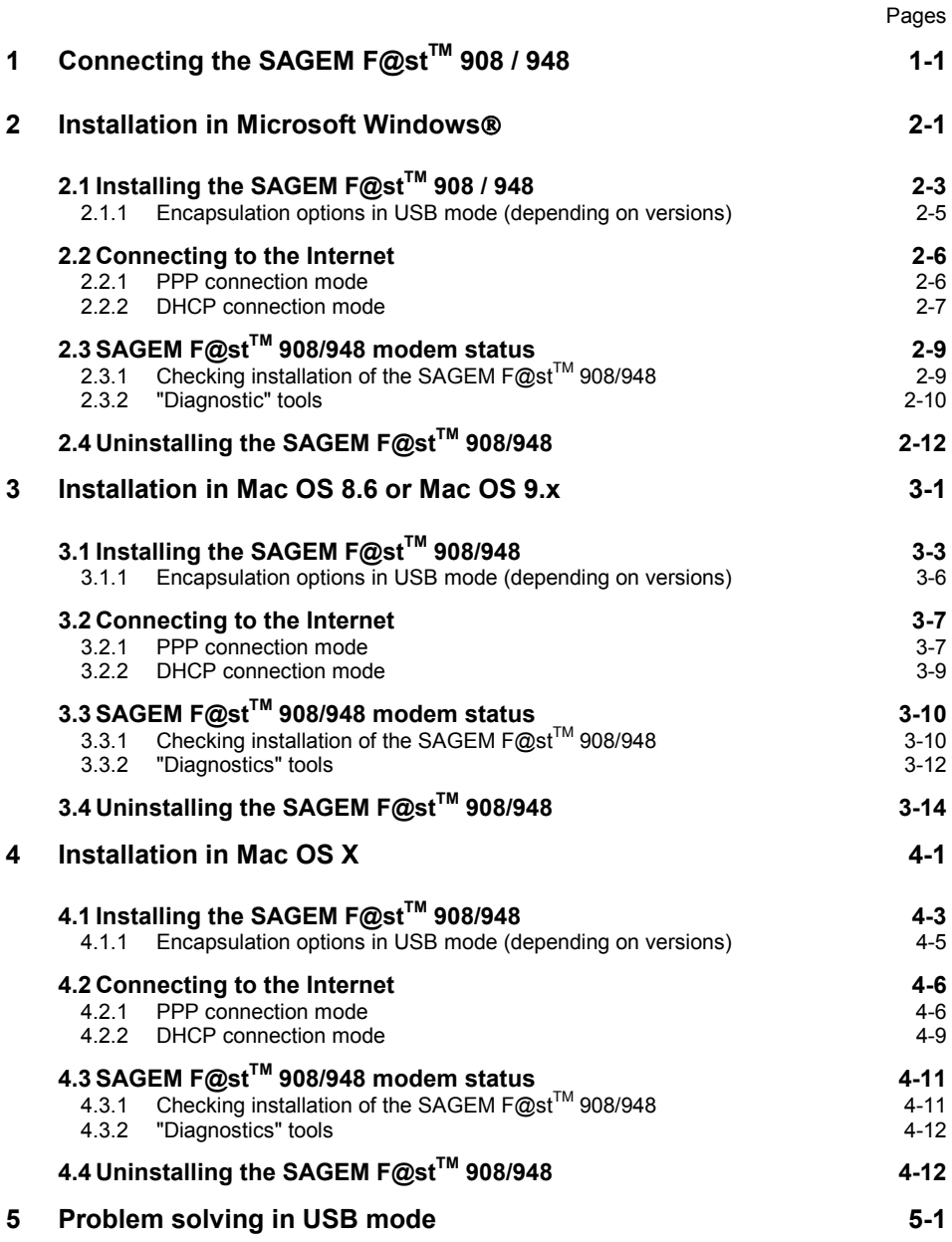

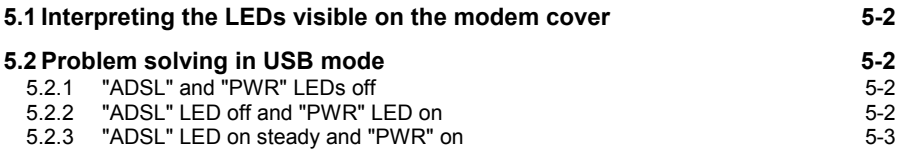

# <span id="page-4-0"></span>**1 Connecting the SAGEM F@stTM 908 / 948**

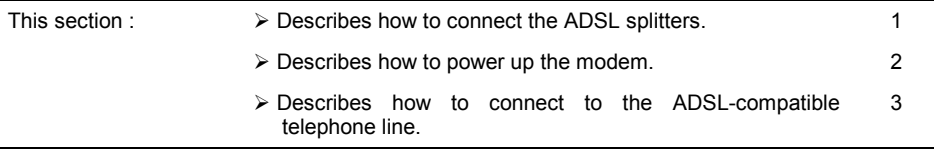

# *1 - Connecting the SAGEM F@st***TM** *908 / 948*

To install your modem without any difficulty, please follow the steps below in number order.

*1.* Connect the ADSL splitters to your telephone sockets

The ADSL splitters (or filters) let you make phone calls and use your ADSL line at the same time.

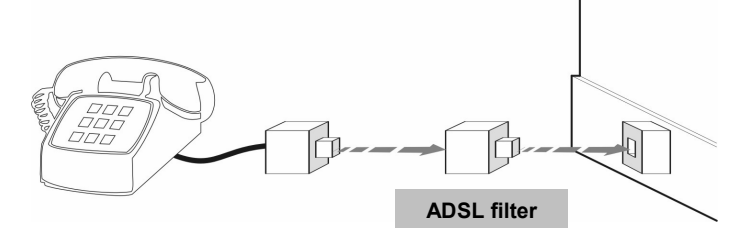

All the sockets used by a telephone device must be fitted with an ADSL splitter. This device may be an analog telephone, a DECT phone, an answering machine, a fax machine, a set top box decoder return channel, etc.

*2. Power up your modem*

**!**

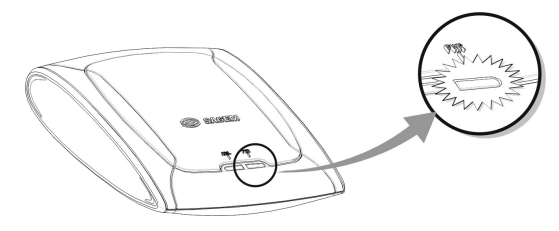

For this, use the power supply unit supplied with your modem<sup>1</sup> When the modem is powered up, the PWR LED lights.

l  $<sup>1</sup>$  The use of any other power supply unit will invalidate the manufacturer's warranty.</sup>

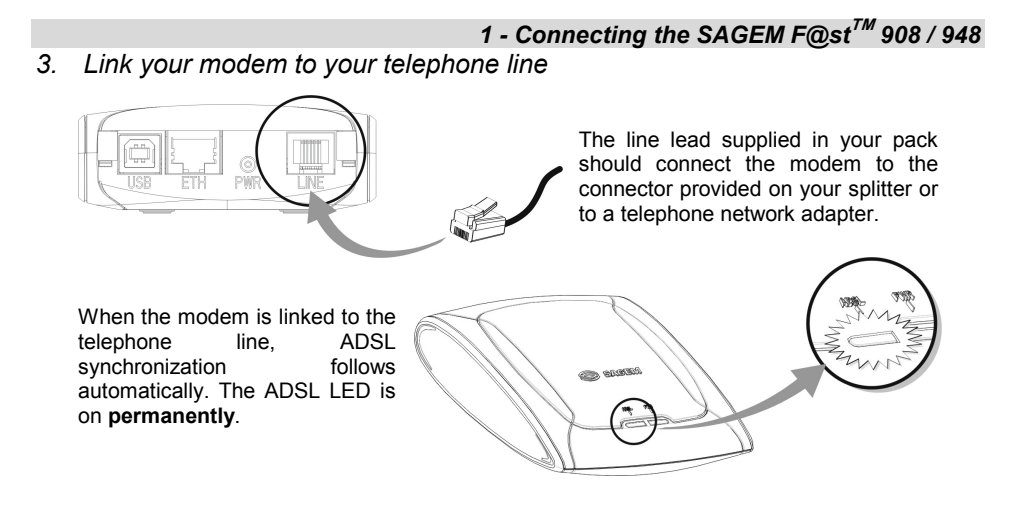

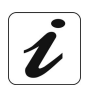

At this stage, you have made all the connections you need to use your ADSL modem. All you now have to do is install the applications delivered with the modem and set up your internet access.

# *1 - Connecting the SAGEM F@st***TM** *908 / 948*

<span id="page-8-0"></span>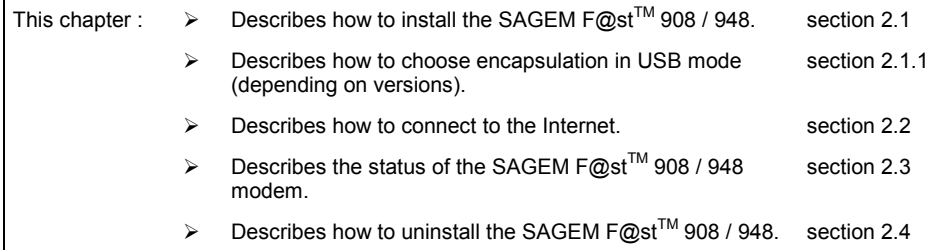

# **2.1 Installing the SAGEM F@stTM 908 / 948**

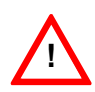

It is vitally important to run the installation CD-ROM before connecting the USB cable to your computer.

If a SAGEM F $\omega$ st<sup>™</sup> 800 / 840 modem is already installed on your computer. you have to uninstall it before installing your SAGEM F@st™ 908 / 948 modem.

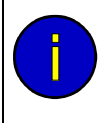

The procedures for **installing**, **checking** installation and **uninstalling** described below have been carried out arbitrarily using **Windows XP**. There might be slight differences when installing in other Windows<sup>®</sup> operating systems (98, ME and 2000).

**1** Insert the modem CD-ROM in the appropriate drive on your computer; the screen opposite appears.

You can change the installation language by clicking on this icon

 $\Box$  (availability depending on model).

Click on the USB connector to set up your computer's USB interface.

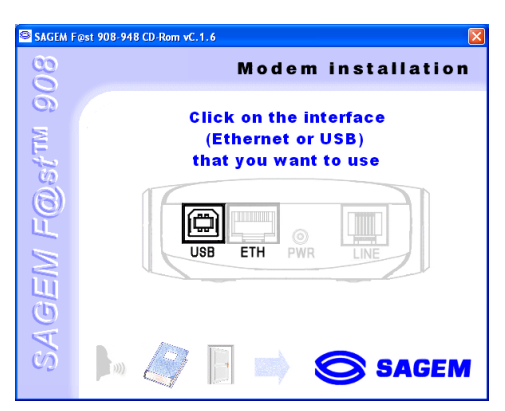

- **Note:** If this screen does not appear, from the Start menu, select Run and then enter: "<CD-ROM drive letter>:\autorun.exe" (for example e:\autorun.exe) then click **OK**.
- **2** The screen opposite appears. Select the country in which located, from the list (availability depending on model).

Choose your Internet Access Provider from the proposed list . If it is not shown, select «Other».

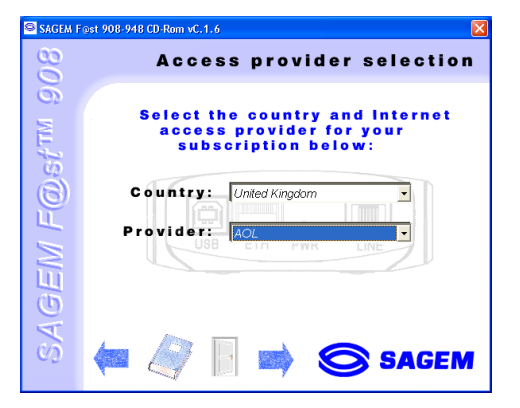

If you chose «Other» Provider on the previous screen, the data entry screen opposite appears.

Select the mode applicable to your Internet Access Provider (IAP), then set the values in accordance with the IAP's **instructions** 

For more information regarding this choice, refer to section 2.1.1.

Click **OK** to continue installation.

Click on this icon

**3** The screen opposite appears. Follow the instructions displayed on this window. (See figure below).

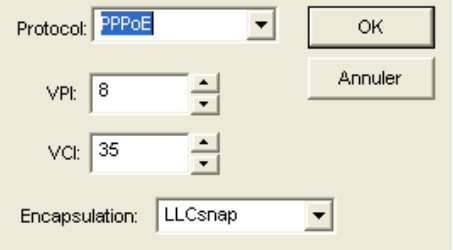

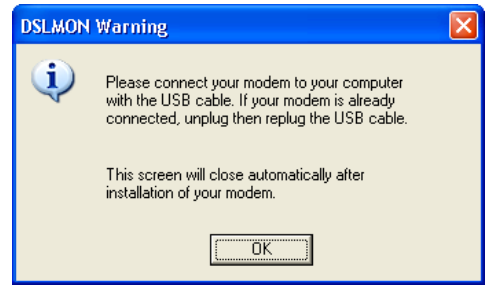

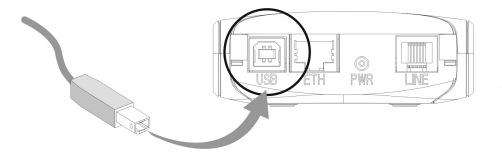

For this, use the USB cable supplied with your modem.

**4** The screen opposite appears. Installation is now finished. Click **OK**.

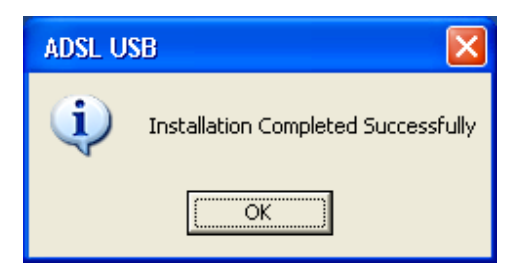

**Note:** Depending on your PC's configuration and the operating system installed, Windows<sup>®</sup> may also prompt you to restart your computer. This will be necessary for your modem to operate correctly.

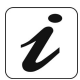

When installation of the USB interface is complete, the "Diagnostics - USB" icon below appears bottom right in your desktop's task bar (icon shown framed) each time you start up Windows.

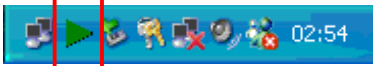

**5** You can now **check installation** of your modem by following the instructions in section **2.3.1.**

#### **2.1.1 Encapsulation options in USB mode (depending on versions)**

The encapsulation parameters are automatically set up, when the Internet Access Provider is chosen from the list offered by the installation software.

Nevertheless, it is possible to set up the parameters of an Internet Access Provider that would not have been listed.

In this particular case, you should select **«Other**» from the Internet Access Provider list. A window will show up and let you choose the encapsulation modes.

Depending on versions, the SAGEM F@st™ 908/948 modem offers various encapsulation modes when installing in USB mode:

- ¾ PPPoA,
- ¾ PPPoE,
- $\triangleright$  RFC 1483 bridge (DHCP),
- ¾ RFC 1483 router (DHCP).

Please refer to the documentation or the subscription email from your Internet Access Provider (IAP) to ascertain which encapsulation mode is appropriate to your ADSL line.

## **2.2 Connecting to the Internet**

When the modem is correctly connected and the "diagnostics - USB" icon installed, you need to set up your Internet connection.

The SAGEM F@st™ 908/948 modem is compatible with the following two Internet connection modes:

- $\triangleright$  PPP (see section 2.2.1).
- ¾ DHCP (see section 2.2.2).

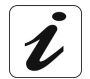

Check with your Internet Access Provider (IAP) to find out which connection mode is available on your ADSL-compatible telephone line.

#### **2.2.1 PPP connection mode**

**1** The installation software will have created the "Internet ADSL" icon in your Windows ® XP desktop. Double click this icon.

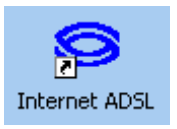

- **2** The connection screen appears.
- **3** Enter your "User name" and your "Password". These parameters will have been supplied to you by your Internet Access Provider (IAP).
- **4** Check the "Save the user name and password for the following users" box and select "Anyone who uses this computer" if you want.
- **5** Click "Dial" to set up the connection.

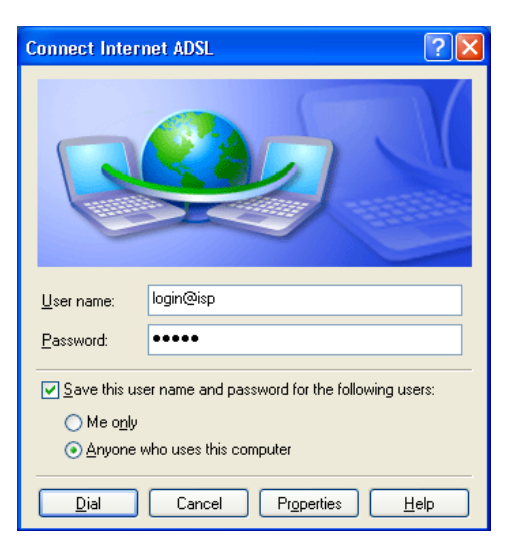

**6** Open your browser and access the Internet.

#### *2 - Installation in Microsoft Windows* **Disconnecting from the Internet**

Double click the Internet ADSL icon on vour Windows® desktop.

or right click on the Internet ADSL icon in vour Windows<sup>®</sup> desktop.

or right click on the connection icon in the Windows® task har

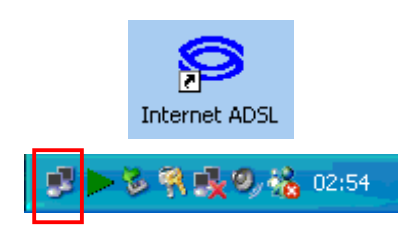

You will be disconnected.

### **2.2.2 DHCP connection mode**

To connect your computer (PC or Mac) operating in DHCP client mode via its USB interface to the SAGEM F@st<sup>TM</sup> 908/948, you must correctly set up the computer. This configuration procedure can be carried out regardless of the computer's operating system.

It entails assigning a public IP address to your computer (PC or Mac) by DHCP request.

In **Windows XP**, for example, proceed as follows:

- **1** ¾ Select **Start / Control Panel**. In the corresponding screen double click on **Network Connections,** the screen opposite appears.
	- $\triangleright$  Select the local connection that you want to use with the  $SAGEM F@st<sup>TM</sup> 908/948$  then right click and select **Properties**.

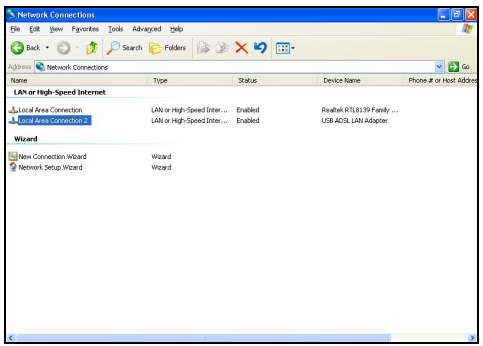

- **2** The screen opposite appears.
	- ¾ Select the **General** tab followed by the TCP/IP<br>protocol and click the protocol **Properties** button.

- **3** The screen opposite appears.
	- ¾ Select the **General** tab and then the **Obtain an IP address automatically** command and the **Obtain DNS server address automatically** command.
	- ¾ Click **OK** to confirm your choice.

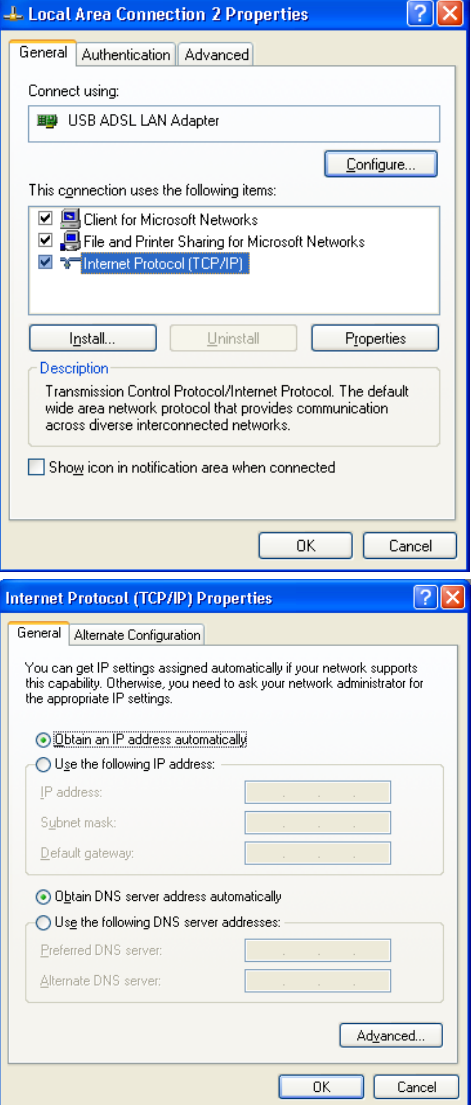

# **2.3 SAGEM F@stTM 908/948 modem status**

## **2.3.1 Checking installation of the SAGEM F@stTM 908/948**

- **1** In the **Start** menu, select **Control Panel** then double click System and the **System Properties** window appears.
- **2** Select the **Hardware** tab and then click in the **Device Manager** field on the corresponding button.
- **3** The **Device Manager** screen appears. Press **PLUS (+)** alongside the "**Network Adapters**" entry to expand the list of network cards installed.
- **4** Check that the **USB ADSL WAN Adapter** or **USB LAN Adapter** network card is present.

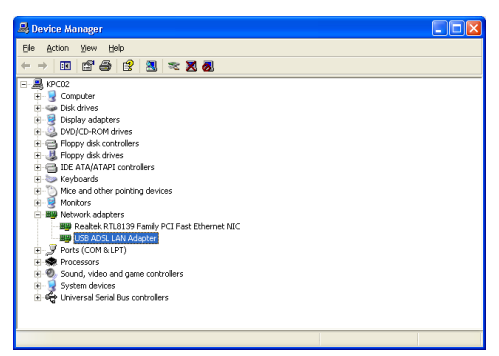

#### **2.3.2 "Diagnostic" tools**

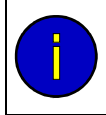

With this application, you can monitor the status of the ADSL line.

**1** When you have installed the modem and connected it to the PC by its USB lead, the diagnostics icon opposite appears in the bottom right corner of your desktop's task bar (boxed icon). Double click the **Diagnostics** icon.

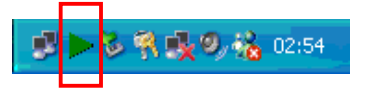

**Note:** When the **Diagnostics** icon does not appear in the task bar, select using **Start / Programs** / **SAGEM F@stTM 908-948**/**Diagnostics - USB**.

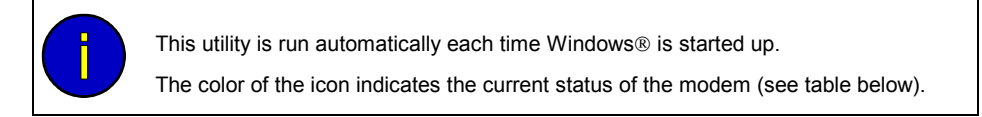

**2** The **SAGEM F@st 908-948** diagnostics screen opposite appears.

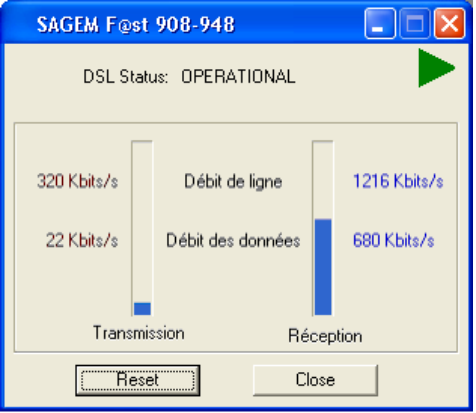

The table below gives the meaning of the various fields.

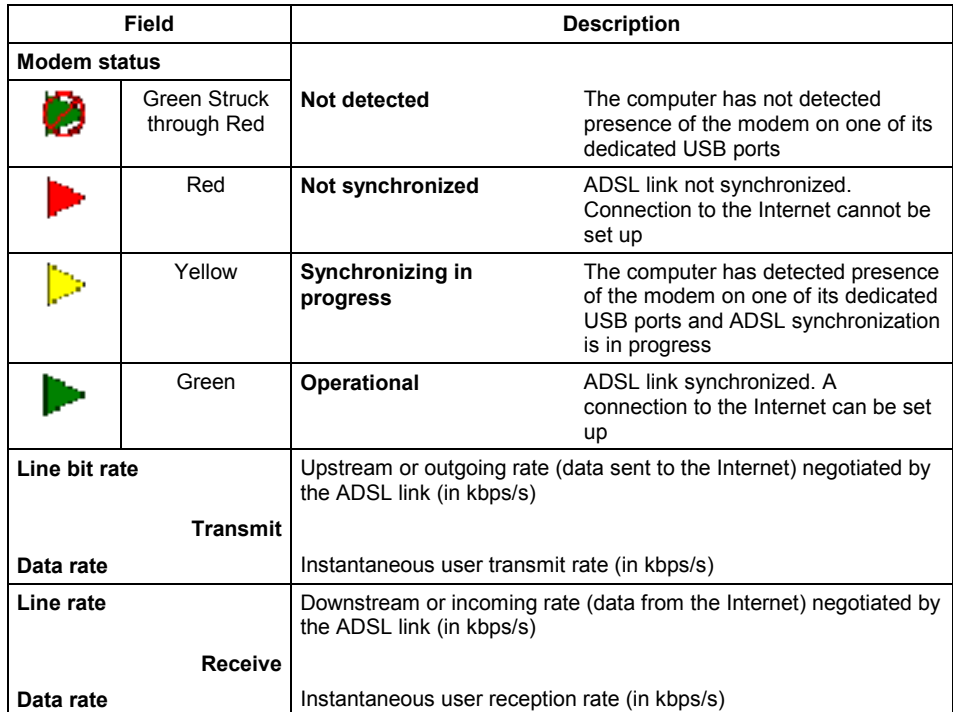

#### **Version information**

Right click on the diagnostics icon or on the diagnostics screen's title bar then select "About ..." and the information screen opposite appears.

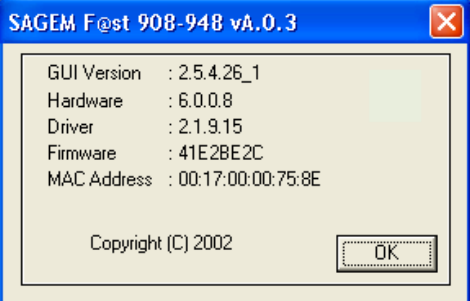

**2.4 Uninstalling the SAGEM F@stTM 908/948**

**1** Left click on the **Start** menu in the task bar.

Select **All programs (Programs** in Windows **98FE**, **98SE**, **ME** and **2000**), **SAGEM F@st 908-948,** then **Uninstall F@st 908-948.**

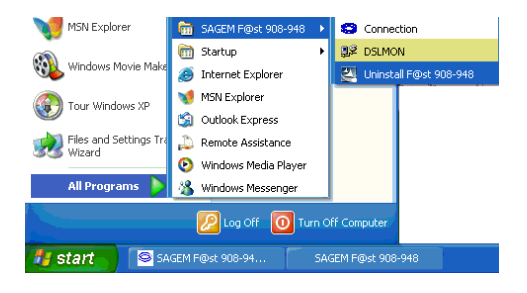

**2** The screen opposite appears. Click **OK**.

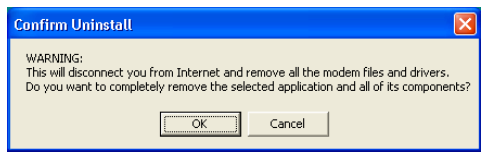

**3** The screen opposite appears. Disconnect your modem if appropriate then click **OK**. **Uninstallation** is now **finished**.

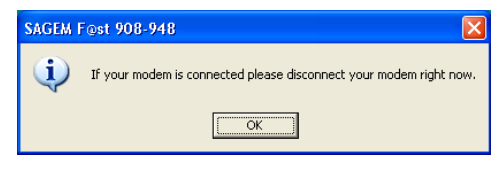

<span id="page-20-0"></span>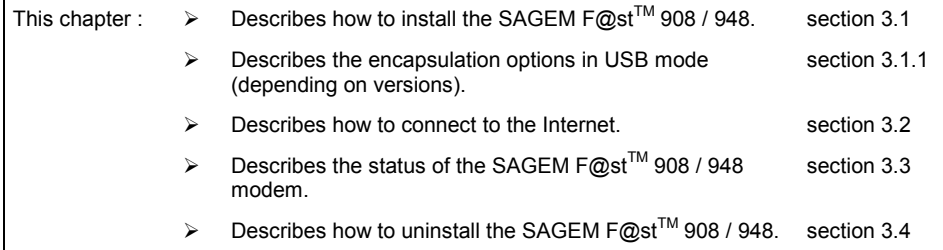

**Reminder:** The SAGEM F@st<sup>™</sup> 908/948 can be installed in the following operating systems:

- ¾ **MacOS 8.6**,
- ¾ **MacOS 9.x**,
- ¾ **MacOS X (10.1 and 10.2)**.

This chapter 4 deals only with installation in the **MacOS 8.6** and **MacOS 9.x**.

The procedures for **installing, connecting and disconnecting, checking installation and uninstalling** described below were carried out arbitrarily in **MacOS 9.2**.

# **3.1 Installing the SAGEM F@stTM 908/948**

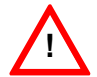

**!** It is vitally important to run the installation CD-ROM before connecting the USB cable to your computer.

- **1** Insert the CD-ROM in your computer's appropriate drive; an icon appears in the desktop. Double click this icon.
- **2** Double click the **OS 8.6 9.x** icon to run the installation program.
- **3** The installation screen opposite appears.

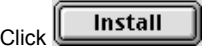

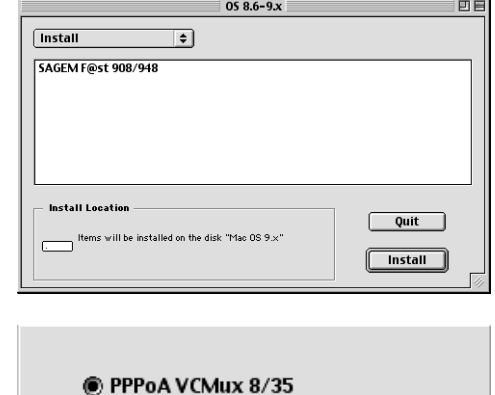

RFC 1483 routed VCMux 8/36 **OK** 

**4** Depending on the versions of your modem, the screen opposite appears.

Select the mode applicable to your Internet Access Provider (IAP).

For more information regarding this choice, refer to section 3.1.1.

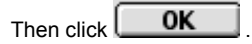

**5** The screen opposite appears. **Connect the USB lead** to the SAGEM F@st<sup>™</sup> 908/948 modem via the rear panel connector marked **USB**.

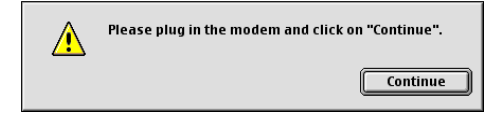

(See sketch below).

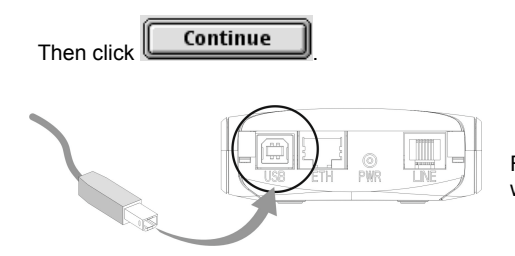

For this, use the USB lead supplied with your modem.

**6** The screen prompting you to restart your computer appears.

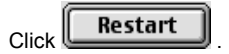

The **installation** is now **finished**.

- **7** A triangular icon created in the settings bar.
- **8** At the end of the installation process, the diagnostics tool icon is created in the desktop.

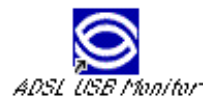

**9** You can now check installation of your modem by following the instructions in section **3.3.1.**

#### **3.1.1 Encapsulation options in USB mode (depending on versions)**

Depending on versions, the SAGEM F@st™ 908/948 modem offers a number of different encapsulation modes on installation in USB mode:

- ¾ PPPoA,
- ¾ PPPoE,
- ¾ RFC 1483 bridge / DHCP,
- ¾ RFC 1483 router / DHCP.

Please refer to the documentation or even the subscription email from your Internet Access Provider (IAP) to ascertain which encapsulation mode is appropriate to your ADSL line.

### **3.2 Connecting to the Internet**

When the modem is correctly connected and the "diagnostics - USB" icon installed, you still have to set up your Internet connection.

The SAGEM F@st™ 908/948 modem is compatible with the following two Internet connection modes:

- $\triangleright$  PPP (see section 3.2.1),
- ¾ DHCP (see section 3.2.2).

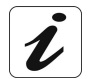

Check with your Internet Access Provider (IAP) to find out which connection mode is available on your ADSL-compatible telephone line.

#### **3.2.1 PPP connection mode**

**1** Click the **Remote access** icon in the settings bar at the bottom of the desktop to display the list of commands inherent in this icon.

**Note:** Before connection, the remote access state is *Idle*.

Select **Open Remote Access**.

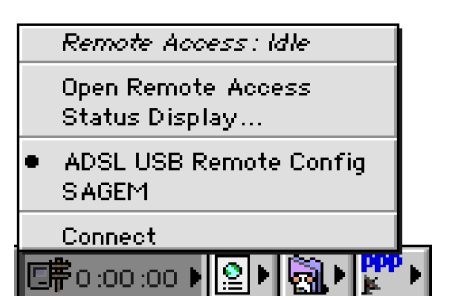

- **2** The **Remote Access** screen appears.
- **3** Enter your "User name" and "Password". These parameters will be supplied by your Internet Access Provider (IAP).
- **4** Check the "Save password" box for subsequent users if you want.
	- **Note:** The **Number** field needs to contain "**123456**"**.**

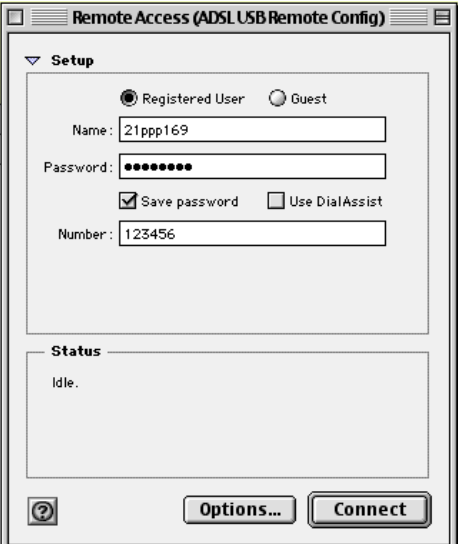

- **5**  $\text{Click} \left[ \text{Connect} \right]$  to set up the connection.
- **6** Open your browser and access the Internet.
	- **Note:** On connecting for the first time, you must follow the procedure described previously.

However, for subsequent connections, the simple fact of opening a browser connects you directly to the wide area network.

#### **Disconnecting from the Internet**

**1** Click the **Remote access** icon in the settings bar to display the list of commands inherent in this icon.

**Note:** After connection, the state of the remote access is *Connected*.

Select **Open Remote Access**.

**2** The **Remote Access** screen appears.

Click the  $\Box$ Disconnect button to

disconnect the modem.

ADSL USB Remote Config **SAGEM** Disconnect Po:02:11

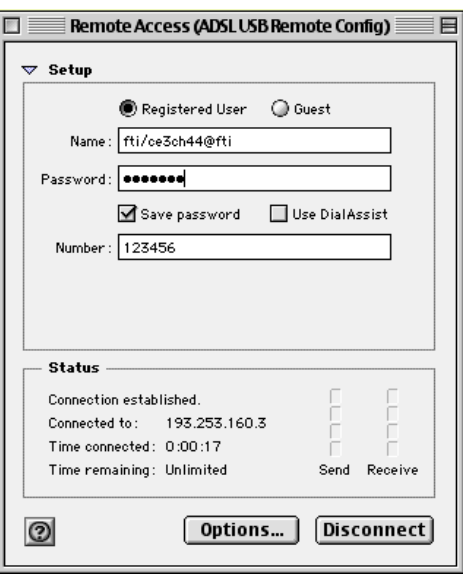

Remote Access: Connected Open Remote Access Status Display...

**Note:** To confirm that the procedure has been successful, select **Open Remote Access** an the Remote Access screen appears. This screen should show the "**Idle**" state and

contain the  $\begin{bmatrix} \text{Connect} \\ \text{bution} \end{bmatrix}$ 

#### **3.2.2 DHCP connection mode**

**1** In the menu bar, select **Apple** / **Control Panel / TCP/IP**; the following screen appears.

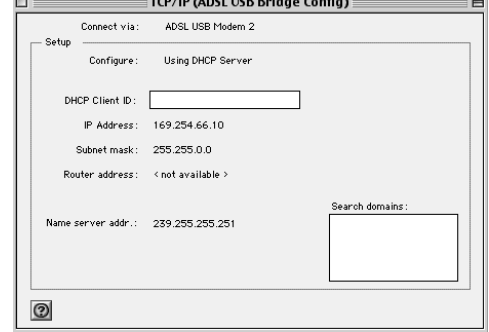

#### **Note:** The **Connect via:** and **Configure:** fields should respectively contain **ADSL USB Modem xxx** and **Using DHCP Server**.

If not, modify the **Connect via:** field, proceed as follows:

- ¾ In the menu bar, select **Apple** / **Control panel/ Modem**; a window appears and the menu bar is modified.
- ¾ In the new menu bar, select **File / Configurations** and a window appears.
- ¾ From the pop-up list, select "**Default**" then click "**Make Active**".
- **2** Open your browser and surf the Internet.

#### *3 - Installation in Mac OS 8.6 or Mac OS 9.x* **3.3 SAGEM F@stTM 908/948 modem status**

# **3.3.1** Checking installation of the SAGEM F@st<sup>™</sup> 908/948

**1** Click the **Remote access** icon in the settings bar at the bottom of the desktop to display a list of the commands inherent in this icon.

Click **Open Remote Access**.

Remote Access: Idle Open Remote Access Status Display...

ADSL USB Remote Config **SAGEM** 

Connect 哪0:00:00

**2** Click on the **Remote access** menu in the menu bar at the top of the desktop to display the list of commands inherent in this menu.

Click the **Modem** command.

The "Connect via" field should contain: **ADSL USB Modem**.

In the **Setup** area, the "Modem" field should contain the name of your modem: **ADSL USB Modem**

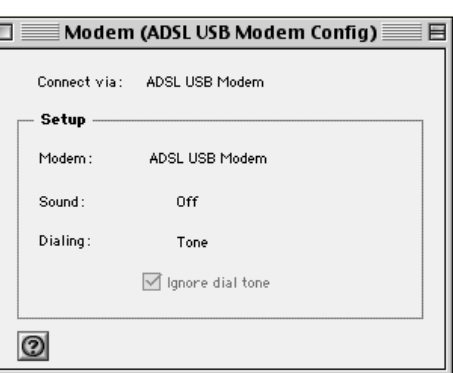

If not, to modify the greyed out (not modifiable) fields, proceed as follows:

- In the menu bar, select **Remote Access** / **Modem**; a window appears and the menu bar is modified.
- In the new menu bar, select **File** / **Configurations,** a window appears.

- In the pop-up list, select "**Default**" then click the "**make Active**" button.

You can now select **ADSL USB Modem** in the drop-down lists of the **Connect via** and **Modem** fields.

**3** Click on the **Remote access** menu in the menu bar at the top of the desktop to display the list of commands inherent in this menu.

Click the **TCP/IP** command.

The "Connect via" field should contain: **PPP**.

In the Setup area, the "Configure" field should contain: **Using PPP server**

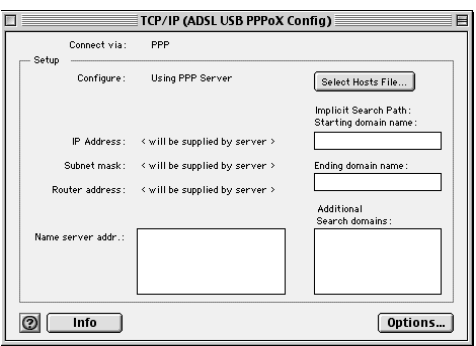

If not, to modify the greyed out (not modifiable) fields, proceed as follows:

- In the menu bar, select **Remote Access** / **TCP/IP**; a window appears and the menu bar is modified.
- In the new menu bar, select **File** / **Configurations,** a window appears.
- In the pop-up list, select "**Default**" then click the "**Make Active**" button.

You can now select **PPP** from the drop-down list in the **Connect via** field and **Using PPP server** from the drop-down list in the **Configure** field.

#### **3.3.2 "Diagnostics" tools**

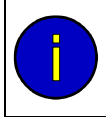

With this application, the user can monitor the state of the ADSL line and configure<br>the SAGEM F@st™ 908/948 modem. This application is included in all the operating systems listed in section 1.4 - prerequisites.

4051

**1** When you have installed the modem and connected it to the **Macintosh** by its USB lead, the diagnostic icon appears on the desktop.

Double click the diagnostics tool icon or Click the triangular icon in the setup bar.

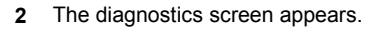

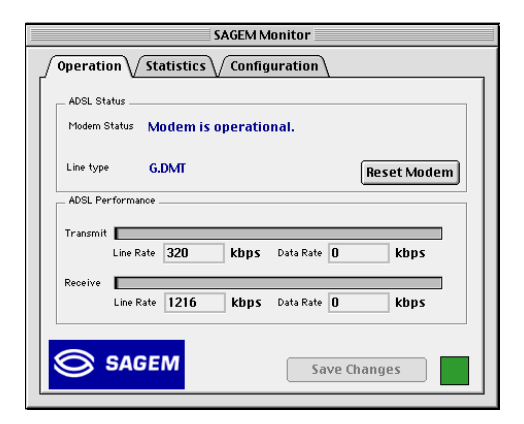

The content of the "Operation" tab in the diagnostics screen is explained below.

**"Modem status" area**

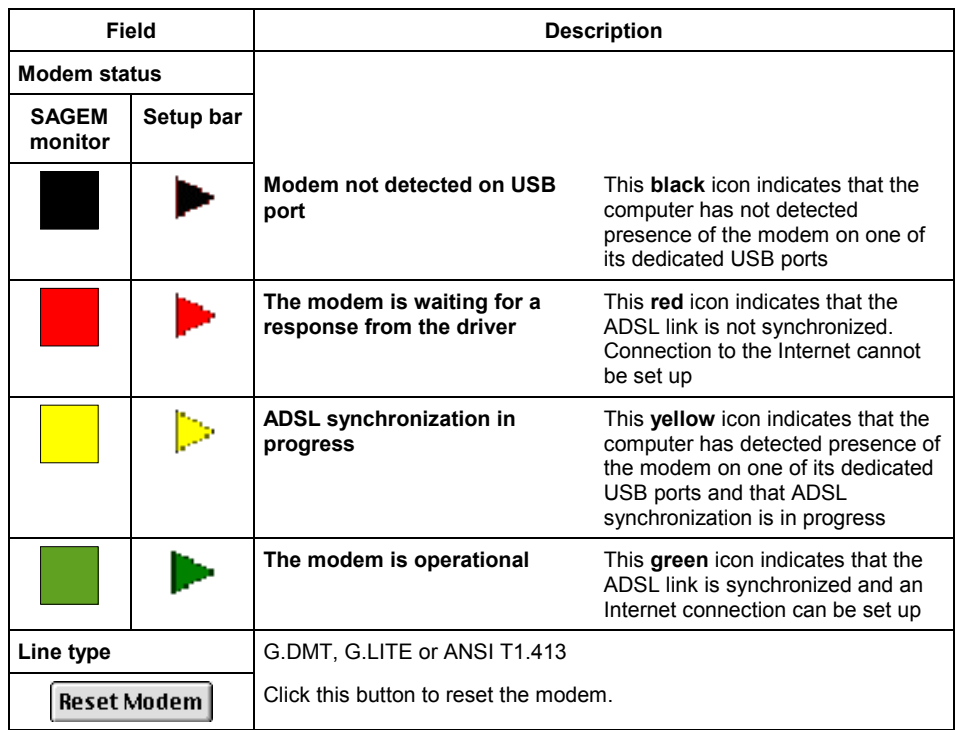

#### **"ADSL performance" area**

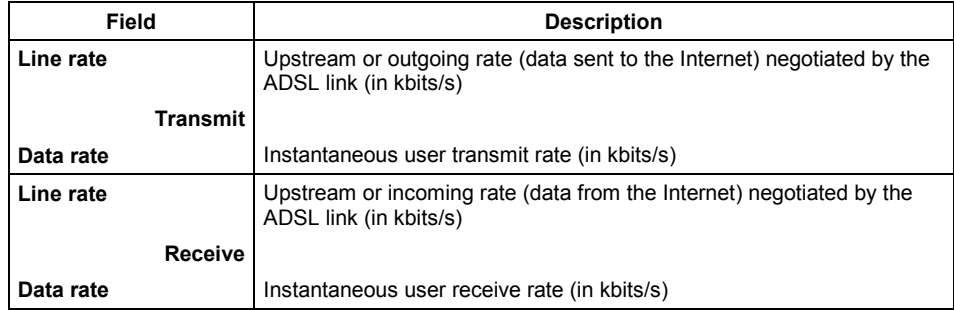

**Note:** The "Configuration" tab gives you the version of the product, the driver, the monitor, the microcode and the hardware.

# **3.4 Uninstalling the SAGEM F@stTM 908/948**

**1** Insert the CD-ROM in your computer's appropriate drive; an icon appears in the desktop. Double click this icon to display the contents of the CD-ROM.

 $058.6 - 9x$ 

回目

- **2** Double click the **OS 8.6 9.x** icon to run the Install/Uninstall program.
- **3** The screen opposite appears.

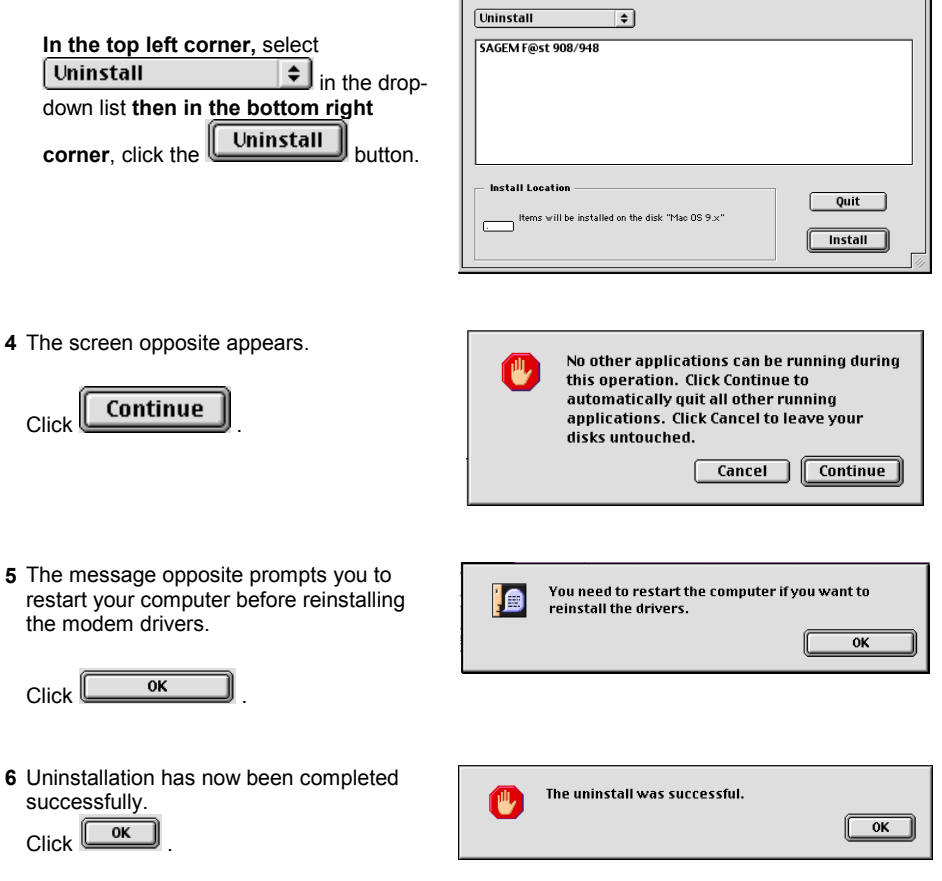

You can now restart your computer.

# <span id="page-32-0"></span>**4 Installation in Mac OS X**

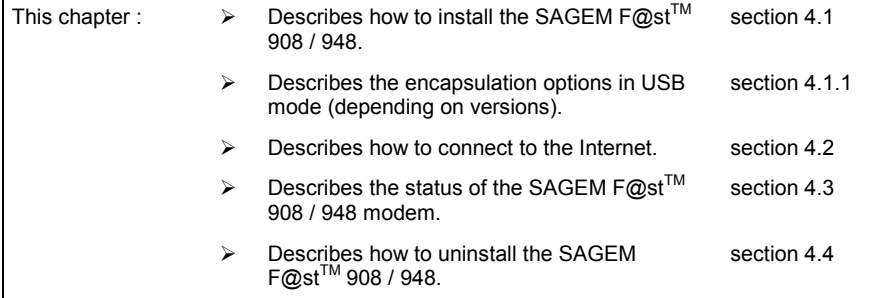

### *4 - Installation in Mac OS X*

**Reminder:** The SAGEM F@st<sup>™</sup> 908/948 can be installed in the following operating systems:

- **MacOS 8.6**,
- **MacOS 9.x**,
- **MacOS X (10.1 and 10.2)**.

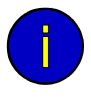

This chapter 5 deals only with installation in the **MacOS X (10.1** or **10.2** operating system).

The procedures for **installing, connecting and disconnecting, checking installation and uninstalling** described below were carried out arbitrarily in **MacOS 10.A**. Any slight differences with **MacOS 10.2** will be indicated as comments.

# **4.1 Installing the SAGEM F@stTM 908/948**

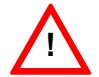

**!** It is vitally important to run the installation CD-ROM before connecting the USB cable to your computer.

**1** Insert the CD-ROM in your computer's appropriate drive; an icon appears in the desktop.

Double click this icon.

- **2** Select **USB** then click in the **OS X** directory to run the install program.
- **3** The authentication screen opposite appears. Enter the user name and password

for the **Administrator** account then

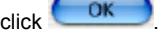

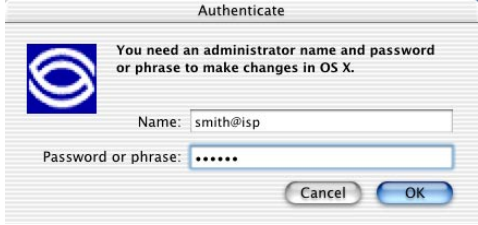

**Note:** You must have "**Administrator**" rights to install the router.

**4** The screen opposite appears.

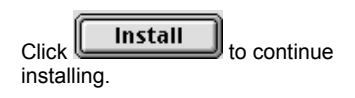

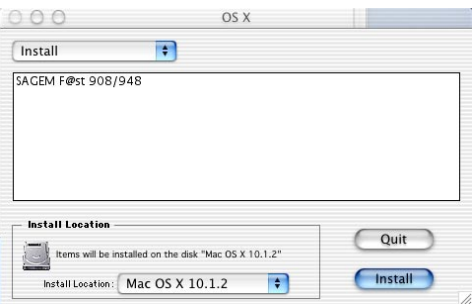

**5** The installation software then displays a message indicating that installation of the router will entail restarting the computer.

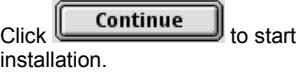

**6** Depending on the versions of your modem, the screen opposite appears.

Select the mode applicable to your Internet Access Provider (IAP).

For more information concerning this choice, refer to section 3.1.1.

Then click  $\begin{array}{c} \begin{array}{c} \begin{array}{c} \end{array} \\ \end{array}$ 

**7** The screen opposite appears. **Connect the USB lead** to the SAGEM  $F@st^{TM}$  908/948 mode via the rear panel port marked **USB**.

(See sketch below).

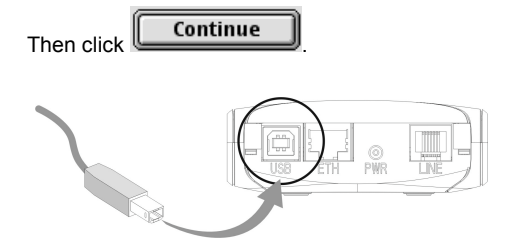

For this, use the USB lead supplied with your modem.

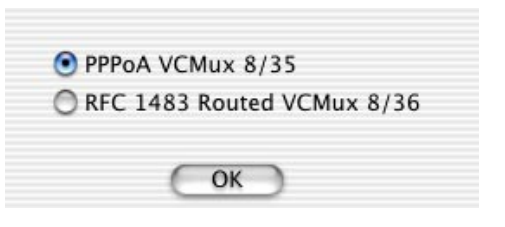

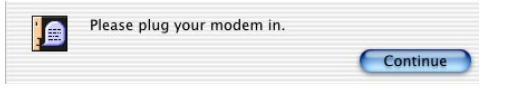

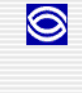

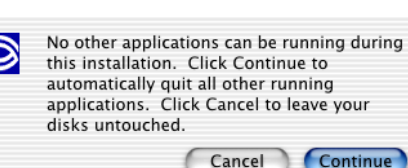

### *4 - Installation in Mac OS X*

**8 Installation** is now **finished**. The screen prompting you to restart your computer appears.

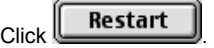

**9** At the end of the installation process, the diagnostics tool icon is created in the desktop.

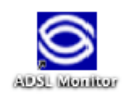

You have installed software that requires you to

Restart

restart your computer.

**10** You can now check installation of your modem following the instructions in section **3.3.1.**

 $\circledcirc$ 

#### **4.1.1 Encapsulation options in USB mode (depending on versions)**

Depending on versions, the SAGEM F@st™ 908/948 modems offers a number of encapsulation modes on installing in USB mode:

- ¾ PPPoA,
- ¾ PPPoE,
- ¾ RFC 1483 bridge / DHCP,
- ¾ RFC 1483 router / DHCP.

Please refer to the documentation or the subscription email from your Internet Access Provider (IAP) to ascertain which encapsulation mode is appropriate to your ADSL line.

### **4.2 Connecting to the Internet**

When the modem is correctly connected and the "diagnostics - USB" icon installed, you still have to set up your Internet connection.

The SAGEM F@st™ 908/948 modem is compatible with the following two Internet connection modes:

- $\triangleright$  PPP (see section 4.2.1),
- ¾ DHCP (see section 2.2.2).

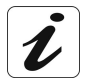

Check with your Internet Access Provider (IAP) to find out which connection mode is available on your ADSL-compatible telephone line.

#### **4.2.1 PPP connection mode**

This procedure is in two stages:

- Configuring access to the Internet (PPPoA or PPPoE) (steps **1** to **8**).
- Connection proper (steps **9** to **11**).

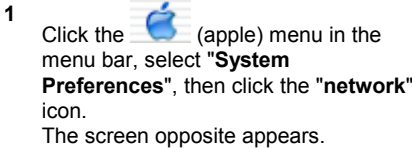

- **2** In the **Show :** field, select "Ethernet adapter" (in x) where x is a digit assigned by the operating system.
- **3** Select the **PPPoE** tab and the appropriate panel appears.

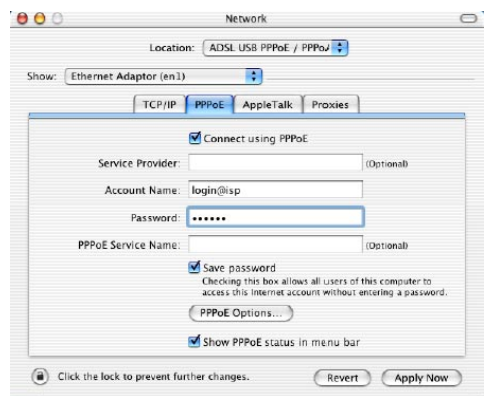

- **4** Check the **Connect using PPPoE** box.
- **5** In the **Name** field, enter your "User name".
- **6** In the **Password** field, enter your "Password".
	- **Note:** These "Account name" and "Password" parameters will be supplied to you by your Internet Access Provider (IAP).
- **7** If you want:
	- Check the "Save password" box for subsequent users.
	- Check the "Show PPPoE status in menu bar" box (recommended).

**<sup>8</sup>** Click **Appliquer** to register your input.

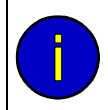

When you connect for the first time, you must follow the procedure described above. When connecting subsequently, you will simply set up the Internet connection by following steps **9** to **11** below.

**9** In the desktop, double click the icon representing your Max OS X hard disk. Open the **Applications** folder then double click the connection icon:

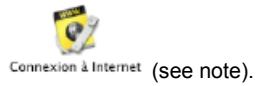

**10** The screen opposite appears.

Check that the **Configuration:** field contains "Ethernet adapter (in x)", in other words the board corresponding to your modem. If not, select it from the drop-down list.

Check that the information contained in the "Configuration", "Name" and "Password" fields is correct.

 $\text{Click } \text{\textcircled{\textsf{I}}\textcircled{\textsf{.}}}$  to set up the connection.

**Note:** If the connection is not set up, it may be that you have entered the name or password incorrectly. In this

case, click the **Modifier...**) button to correct the error.

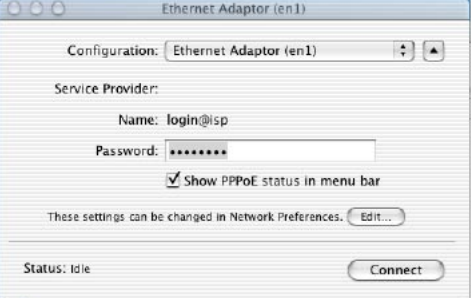

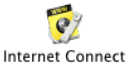

**Note:** In **Mac OS 10.1**, the connection icon is as follows:

**11** Open your browser and access the Internet.

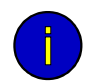

If you checked the "Show status in the menu bar" box (see step 5) you can also proceed as follows:

Click the connection icon  $\left\langle \cdot \cdot \right\rangle$  located in the menu bar.

Select **Connect**.

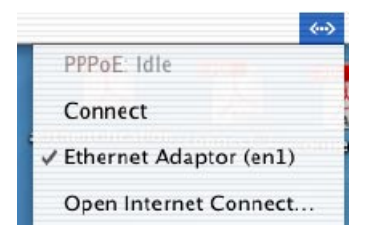

#### **Disconnecting from the Internet**

**1** In the desktop, double click the icon representing your Mac OS X hard disk. Open the **Applications** folder then double click the connection icon:

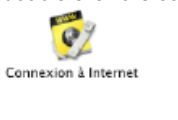

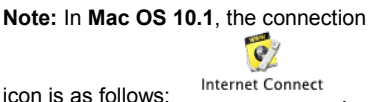

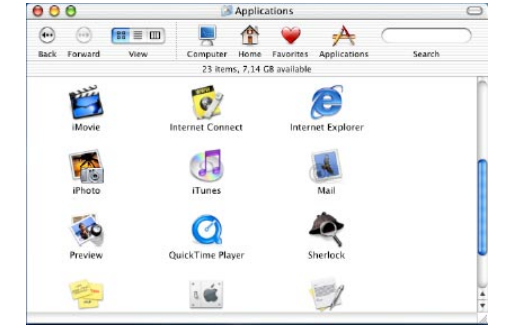

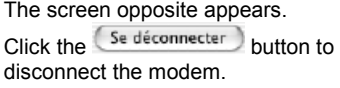

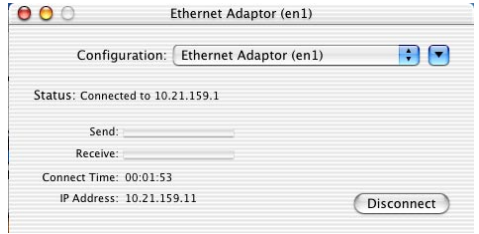

**Note:** To confirm that the procedure has been successful, the screen should show the "**Idle**" state and the **Connect** button.

#### *4 - Installation in Mac OS X*

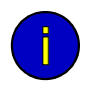

If you checked the "Show status in menu bar" box (see step 5), you can also proceed as follows:

Click the connection icon  $\left\langle \cdot \cdot \right\rangle$  located in the menu bar.

Select **Disconnect**.

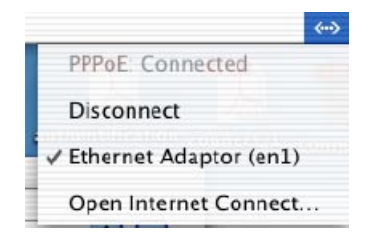

#### **4.2.2 DHCP connection mode**

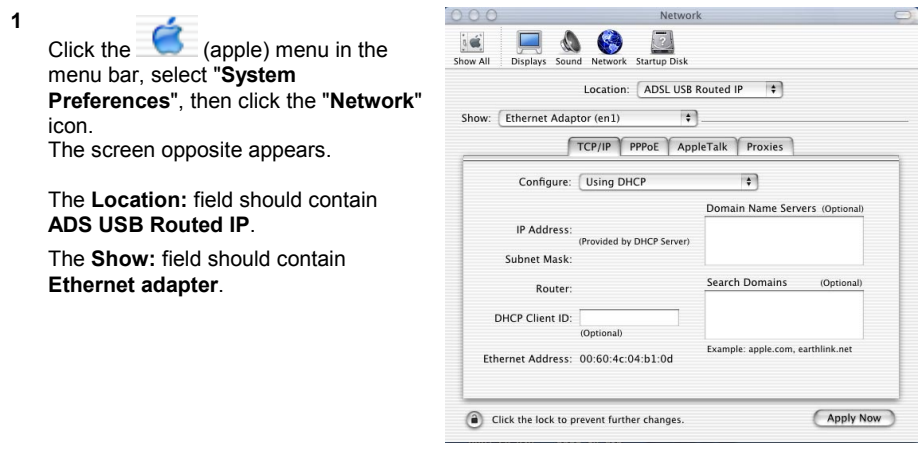

- **2** Select the **TCP/IP** tab and the relevant panel appears.
- **3** The **Configure:** field should contain **Using DHCP** by default. If not, select this setting from the drop-down list.

**Note:** If the **Using PPP** setting is displayed, select the **PPPoE** tab then uncheck the **Connect using PPPoE** box.

- **4** Click **Apply Now** to confirm connection in DHCP mode.
	- **Note:** The **DHCP client, Domain name servers** and **Search domains** fields are optional.

 $\Box$ 

# **4.3 SAGEM F@stTM 908/948 modem status**

# **4.3.1** Checking installation of the SAGEM F@st<sup>™</sup> 908/948

**AAA** 

Click the  $\Box$  (apple) menu in the menu bar, select "**System Preferences**", then click the "**network**" icon. The screen opposite appears.

**1**

The **Location:** field should contain **ADSL USB PPPoE / PPPoA**.

The **Show :** field should contain "**Ethernet adapter (in x)**", in which "x" is a number assigned by the operating system.

Select the **TCP/IP** tab. In the corresponding panel, the **Configure :** field should contain **Using PPP**.

**2** Select the **PPPoE** tab and the panel opposite appears.

Check that the "**Connect using PPPoE**" box is checked and that the "**Account name**" and "**Password**" fields are correctly completed.

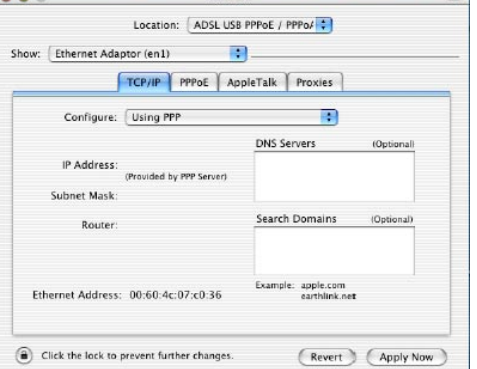

Memory

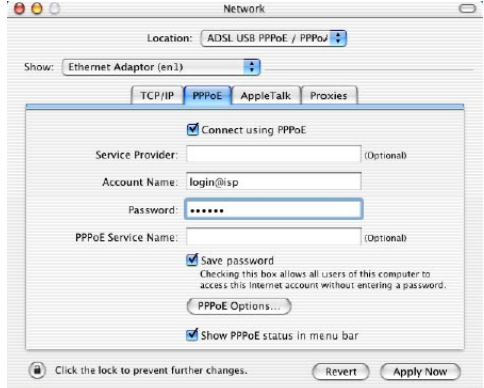

# *4 - Installation in Mac OS X*

#### **4.3.2 "Diagnostics" tools**

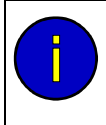

With this application, the user can monitor the status of the ADSL line and configure the SAGEM  $F@sT^M$  908/948 modem. This application is included on all the operating systems listed in section 1.4 - Prerequisites in the SAGEM  $F@st^{TM}$ 908/948 Installation Guide.

The "**ADSL Monitor**" diagnostics tool will have been added to your "Application" folder on your hard disk when the modem drivers were installed. You can access this directly by double clicking the "ADSL Monitor" short cut created on your desktop.

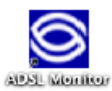

The functions of this tool are the same as those described in section 4.2.1 concerning MacOS 8.6 and MacOS 9.x.

# **4.4 Uninstalling the SAGEM F@stTM 908/948**

**1** Insert the CD-ROM in your computer's appropriate drive; an icon appears in the desktop.

Double click this icon to display the contents of the CD-ROM.

- **2** Select **USB** then click in the **OS X** directory to run the Install/Uninstall program.
- **3** Enter your account name and password in the authentication screen.

**Note:** You must have "**Administrator**" rights to uninstall the modem.

**4** The screen opposite appears.

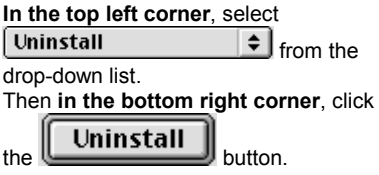

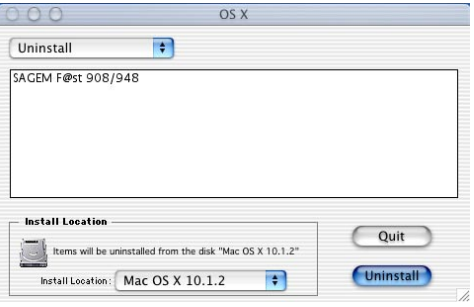

 $\overline{OK}$ 

**5** This screen informs you that any applications you have opened will automatically be closed on uninstalling.

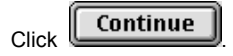

**6** The message opposite prompts you to restart your computer before reinstalling the modem drivers.

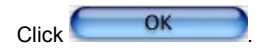

**7** Uninstallation is now finished.  $OK$ Click<sup>(</sup>

You can now restart your computer.

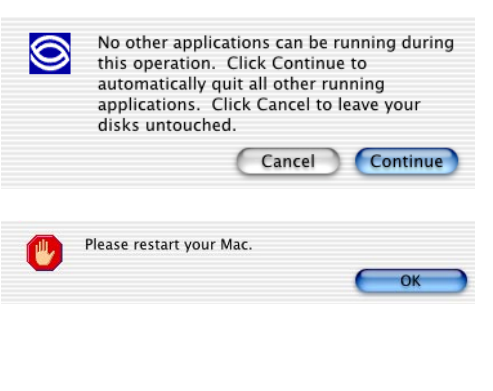

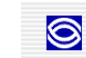

The uninstall was successful.

# <span id="page-44-0"></span>**5 Problem solving in USB mode**

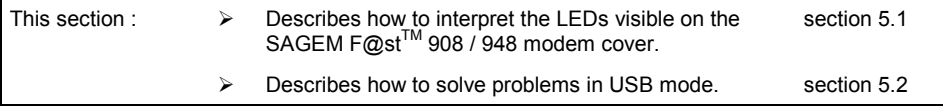

### *5 - Problem solving in USB mode*

#### **5.1 Interpreting the LEDs visible on the modem cover**

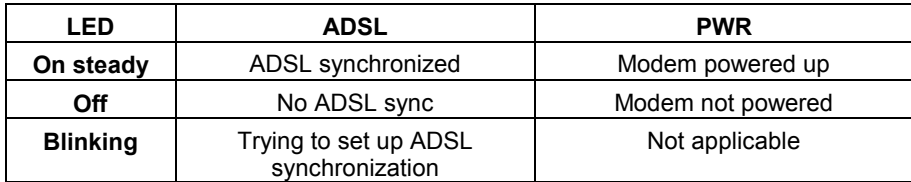

## **5.2 Problem solving in USB mode**

### **5.2.1 "ADSL" and "PWR" LEDs off**

- ¾ Check that the USB lead is correctly connected to your computer (or to a HUB).
- $\triangleright$  Check that the drivers are correctly installed (refer to the reference manual SAGEM F@st<sup>TM</sup> 908 / 948 USB interface and the sections dealing with the status of the modem in Windows® XP, MacOS 8.6-9.x or MacOS X).
- **Note:** If your computer is connected to a hub, disconnect all the devices connected to isolate your modem.

If there is no indication to help you solve the problem:

> Install again (refer to the reference manual - SAGEM F@st<sup>™</sup> 908 / 948 USB interface and the sections dealing with installation of the modem in Windows & XP, MacOS 8.6-9.x or MacOS X).

### **5.2.2 "ADSL" LED off and "PWR" LED on**

- $\geq$  Check that the line lead is correctly connected to your modem and to the telephone line.
- $\triangleright$  Check with your Internet access provider (IAP) that the ADSL service has been opened on your telephone line.

#### **5.2.3 "ADSL" LED on steady and "PWR" on**

#### **In PPP mode**

The modem is synchronized but the PPP link with your Internet access provider (IAP) is not set up; check:

- that the PPP "username" and "password" that you entered are those given to you by your Internet access provider (IAP),
- that the VPI/VCI parameters and encapsulation mode match those of your Internet access provider (IAP). If not, contact your IAP.

#### **In DHCP mode**

The modem is synchronized but does not receive an IP address from the network; check:

- that the VPI/VCI parameters and encapsulation mode match those of your Internet access provider (IAP). If not, contact your IAP.

## *5 - Problem solving in USB mode*

#### **SAGEM SA** Network Division

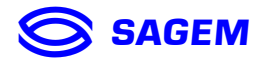

Le Ponant de Paris - 27, rue Leblanc - 75512 PARIS CEDEX 15 - FRANCE Tél.: +33 1 40 70 63 63 - Fax: +33 1 40 70 66 40 http://www.sagem.com

**SAGEM sa** - Société anonyme à directoire et conseil de surveillance au capital de 36 405 229 €